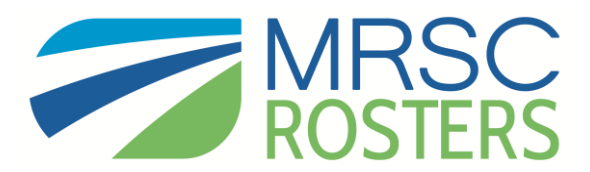

# Public Agency Search Instructions

# 1. **Log-in to your MRSC Rosters account**

To search for businesses in your small works, consultant, or vendor rosters, visi[t www.mrscrosters.org](http://www.mrscrosters.org/) and log-in to your public agency MRSC Rosters account.

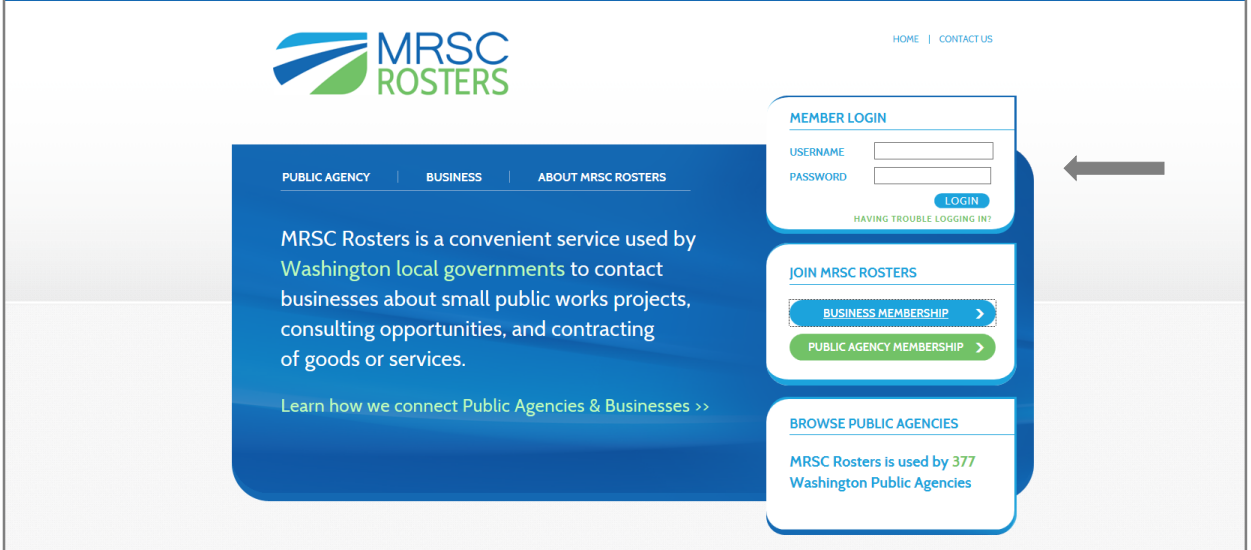

#### **2. Select roster to search**

Once you log-in, you will enter the search page. Click on the roster you want to search. If you signed the Vendor Contract, you will additionally see the Vendor Roster button. Or you may click on "Export Business Contacts" to download a spreadsheet of business information or click "Find a Business" to open an individual business account.

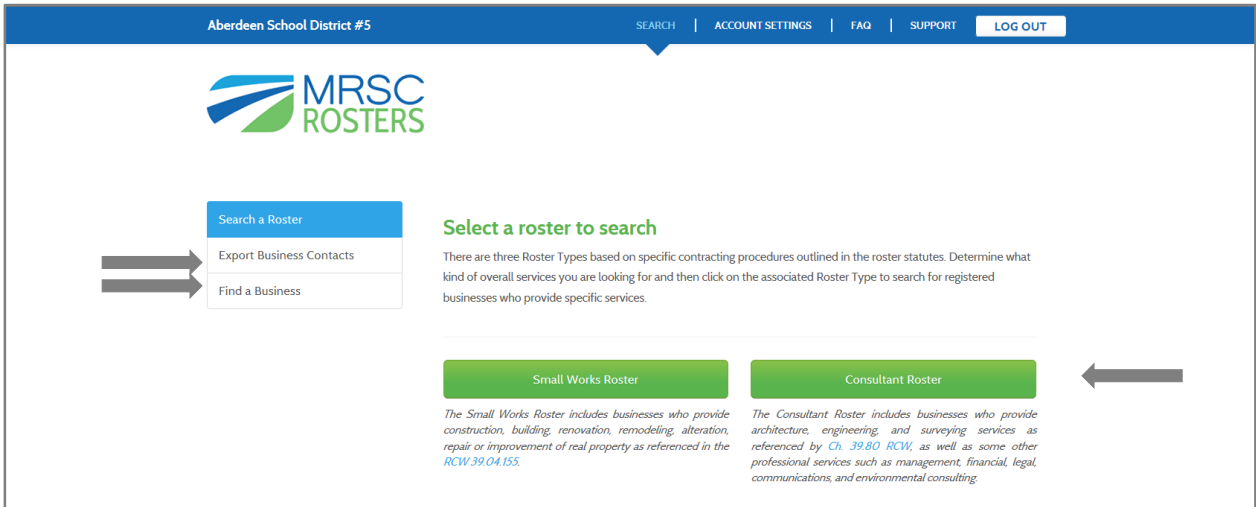

# **3. Select Services**

Select one or more service categories and then click the "Search for Businesses" button. Once you click the button, you may see a process bar and it may take up to 10 seconds for the business list to be generated. Please have patience as we transition to the new system. We are working on improving the speed performance.

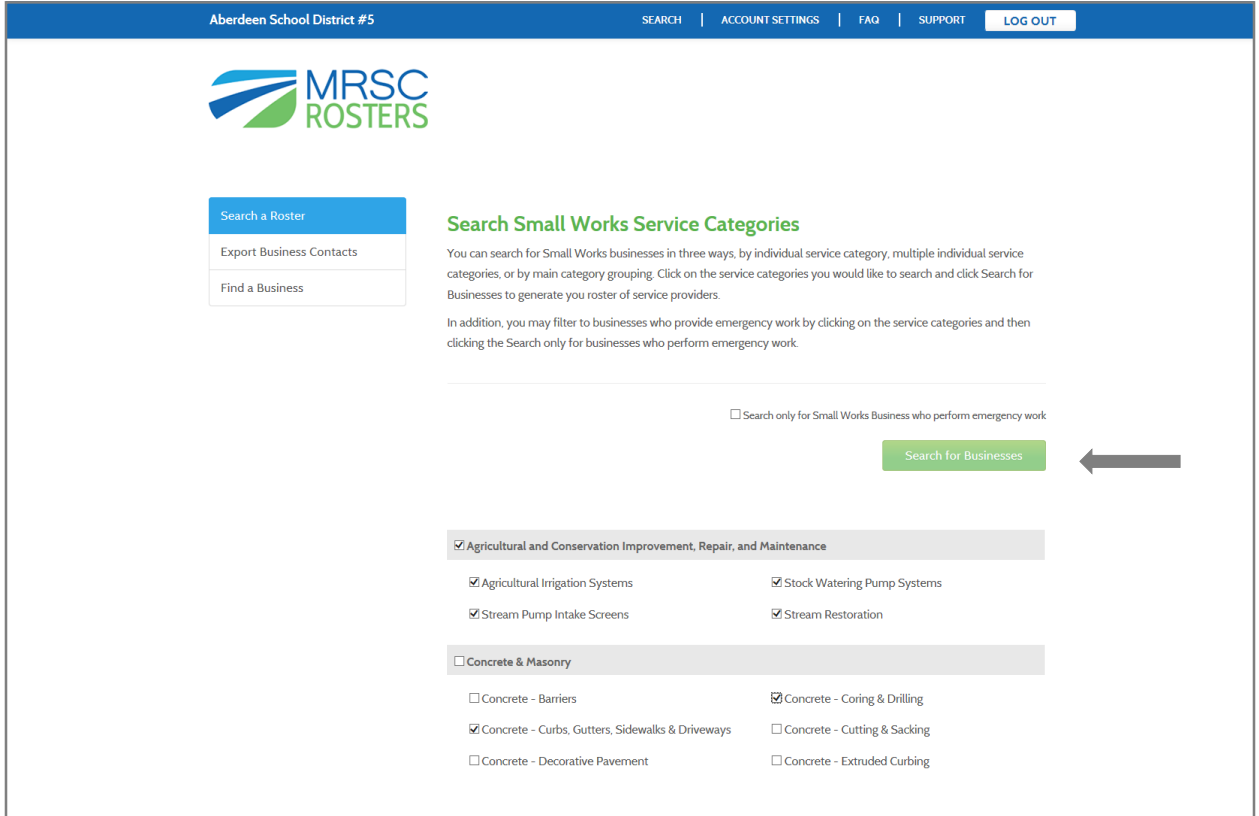

#### **4. Print the generated business list**

Once you click the "Search for Business" button, you will generate the list of businesses who have registered with your specific public agency and selected all of the service categories you searched. You are required to print this page for your records. Click the Print button to print. Then click the Continue button to determine which businesses you would like to solicit for the project.

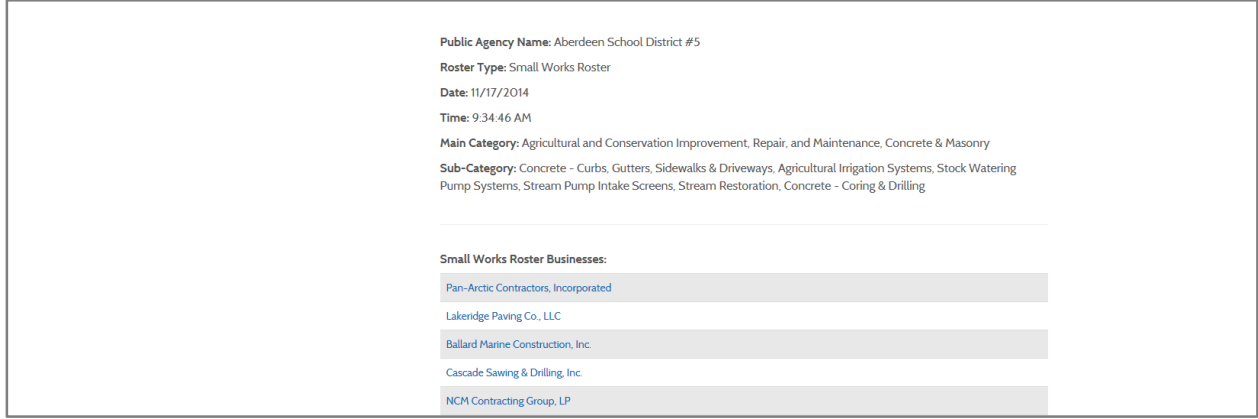

# **5. Determine how many businesses to solicit.**

It is recommend to solicit the whole list because it meets all equitability standards. Click "Whole List" to pull the contact information for all listed businesses. Or, if you would prefer to use internal contracting procedures for equitability, such as soliciting 3 -5 businesses, then click the "Narrow" button to select a few businesses to solicit.

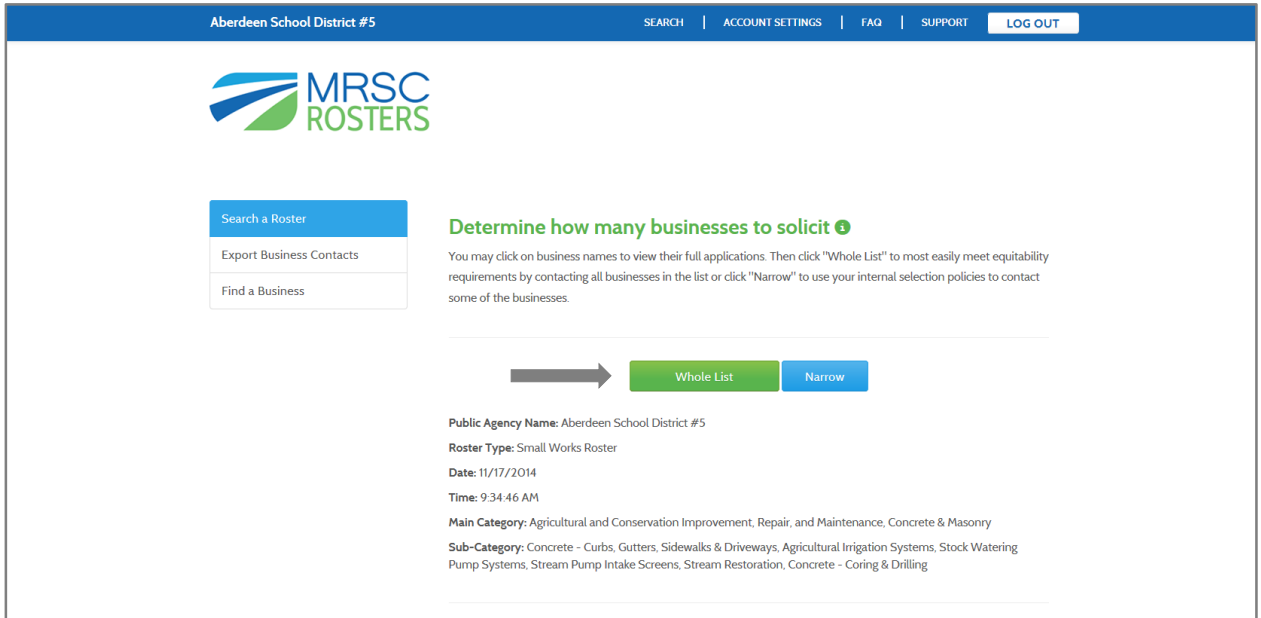

If you choose to narrow your search, click on the business names to view their full application, determine who you would like to solicit, click the box next to the business name, and then click the "Continue" button to print the reduced business list for your records.

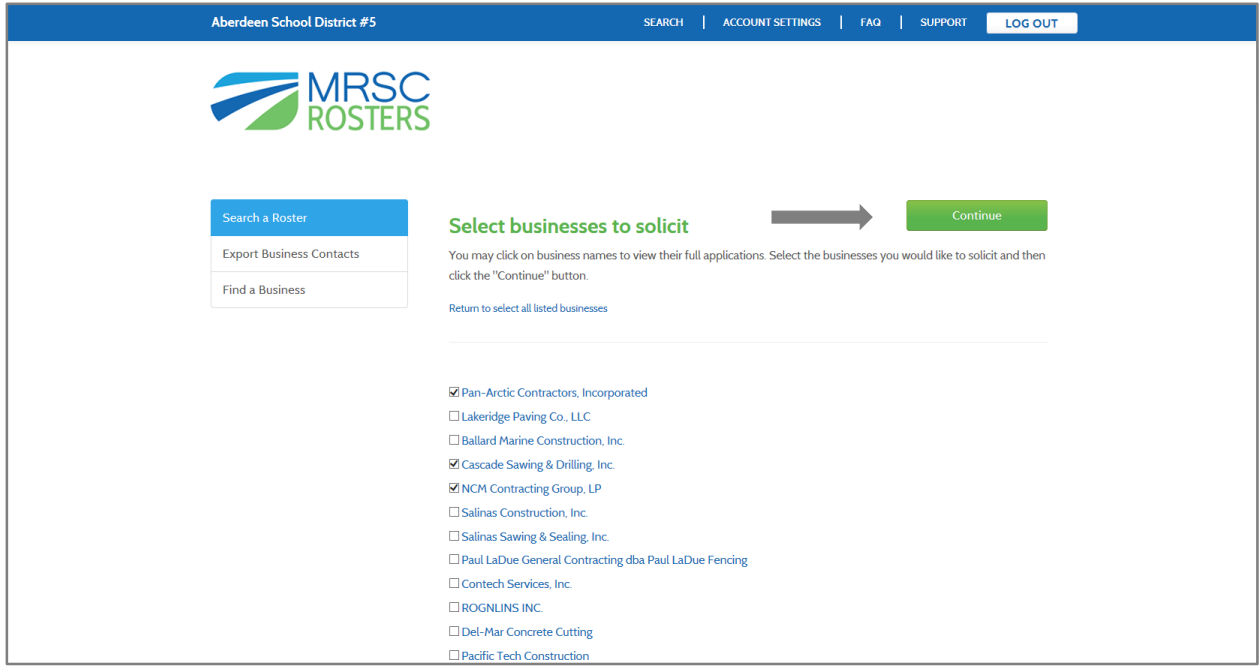

## **6. Choose method of solicitation.**

Once you have printed your business listed and clicked Continue, determine how you would like to solicit the businesses, either via mailing or email. Click the "Download" button to generate an Excel spreadsheet of all the contact information for your selected businesses and/or copy the email address and paste them into your email client, such as Outlook, to solicit via email outside of MRSC Rosters.

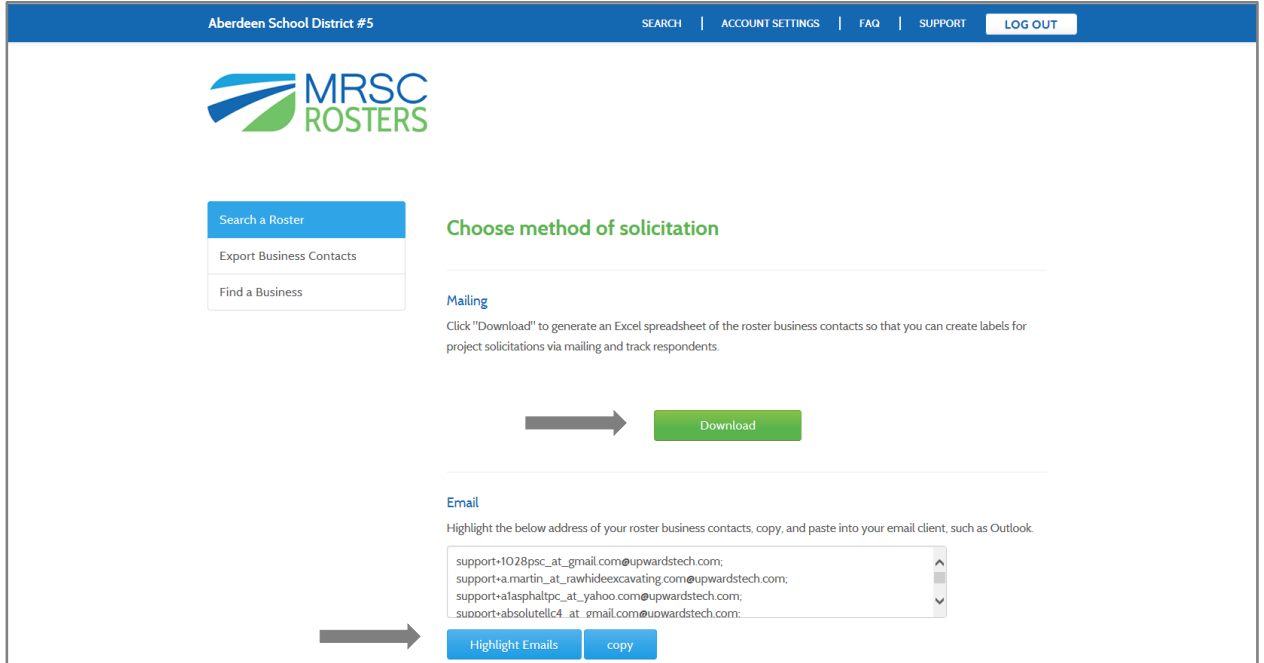

# Spreadsheet Example:

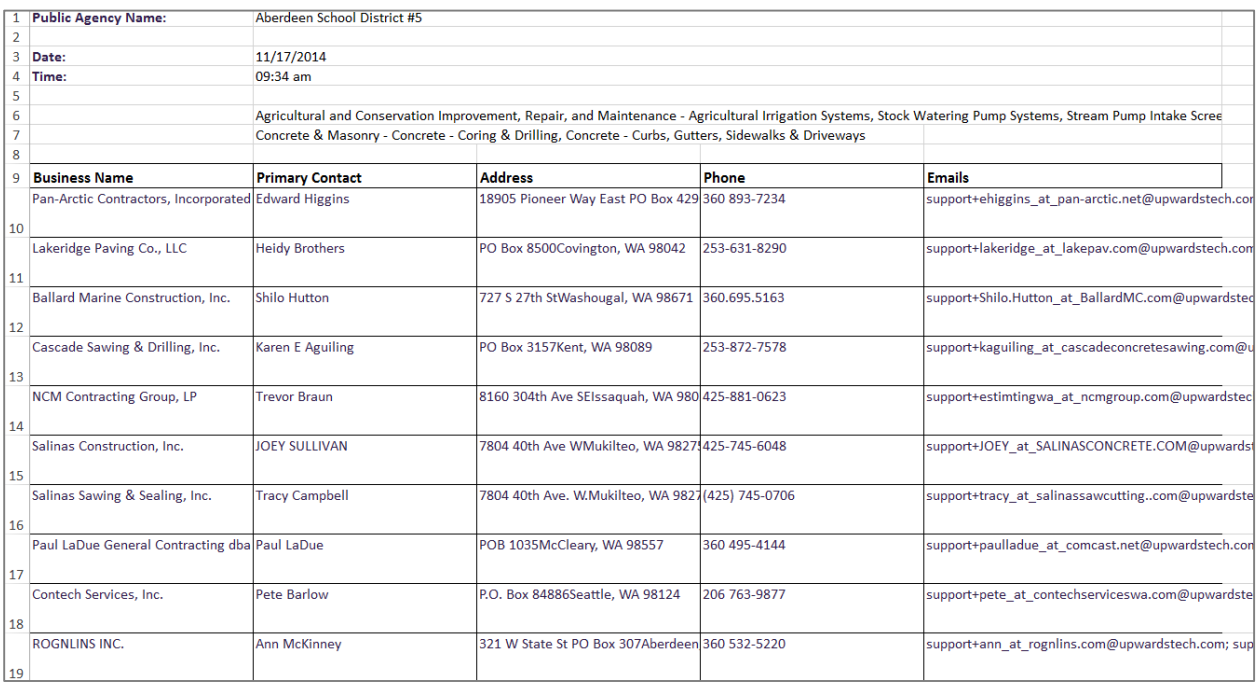